# **GIGABYTE**

# P55 USER'S MANUAL

 $\left(\overline{BC}\right)$ 

Русский

# Поздравляем Вас с приобретением нового ноутбука GIGABYTE.

Данное руководство поможет вам начать работу с новым устройством. На момент отгрузки все технические характеристики соответствуют заводским стандартам, и могут изменяться без предварительного уведомления: письменного или иного.Более полная информация доступна по адресу www.gigabyte.com

# Знакомство с ноутбуком GIGABYTE

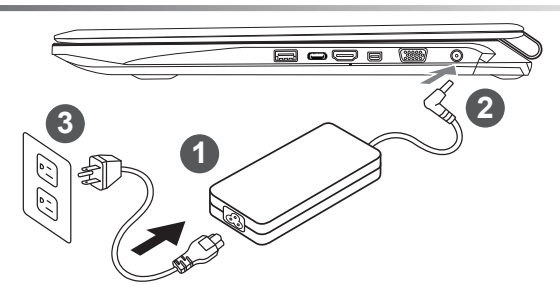

- Соедините шнур питания и сетевой адаптер
- Подключите адаптер переменного тока к гнезду DC на вашем компьютере
- Подключите шнур питания к электрической розетке

### ВНИМАНИЕ!

- Убедитесь, что ваш ноутбук подключен к заземленному адаптеру, прежде чем включать его в первый раз.
- При использовании ноутбука, включенного в сеть, электрическая розетка должна находиться в легко доступном месте, как можно более близко.
- Найдите лэйбл с указанным на нем входным и выходным током (input/output) на вашем ноутбуке и убедитесь, что что эти значения совпадают с таковыми на адаптере питания. Некоторые ноутбуки могут иметь несколько номинальных режимов, в зависимости от доступных конфигураций.
- Информация адаптера питания: Входное напряжение: 100-240Vac / Входная частота: 50-60Hz / Номинальное выходное напряжение: 19.5V

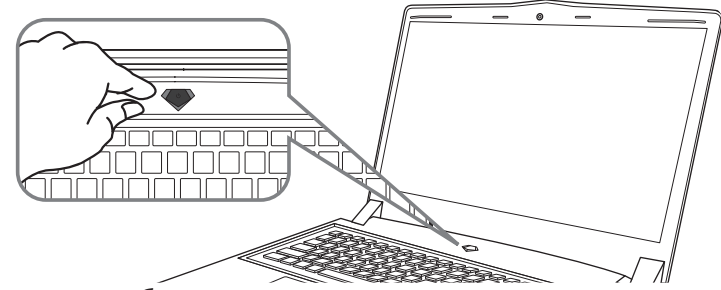

# Включение ноутбука

Включив первый раз, не выключайте ноутбук до тех пор, пока не завершиться настройка операционной системы. ВНИМАНИЕ: Громкость звука не будет работать до завершения vcтановки Windows®.

# Первая загрузка ноутбука

В зависимости от конфигурации вашего ноутбука, при включении его впервые, окно начальной загрузки Microsoft Windows® Boot Screen будет первым, что появится на экране. Следуйте инструкциям, появляющимся на экране компьютера, введите информацию о себе для завершения установки операционной системы Windows®.

# **Ноутбук GIGABYTE**

# **Вид сверху**

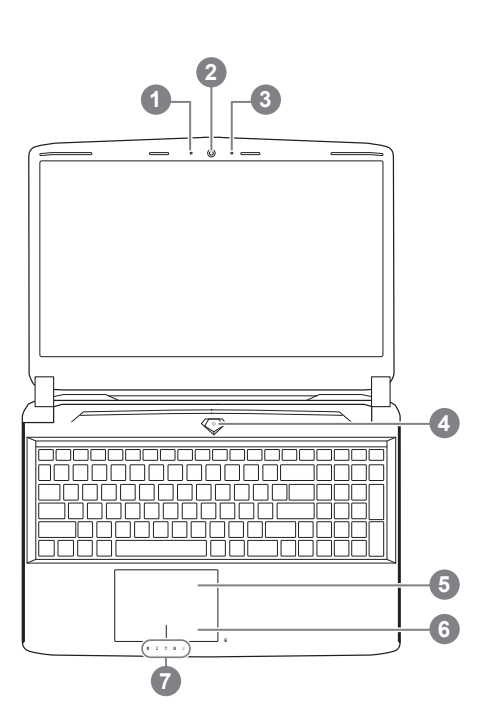

# **Вид слева**

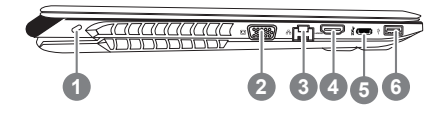

1 Статус работы веб камеры 2 видеокамера 3 микрофон 4 кнопка включения 5 сенсорная панель 6 кнопка индикатора заряда батареи 7 индикаторы состояния кнопка включения. Нажмите правую кнопку сенсорной панели для определения оставшегося заряда батареи. Как показано на изображении ниже, индикатор жизни батареи работает,

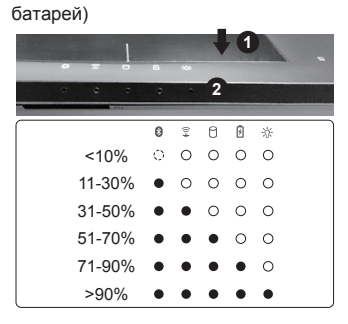

когда ноутбук находится в выключенном состоянии, режиме гибернации или ожидания. (режим работы от

- **2** © индикатор Bluetooth
	- индикатор статуса подключения к сети
	- индикатор работы жесткого диска
	- 团 индикатор статуса заряда батареи
	- индикатор режима работы

### слот для замка Kensignton

- 2 порт подключения внешнего монитора
- 3 порт локальной сети
- HDMI порт
- 5 USB 3.1
- 6 USB 3.0

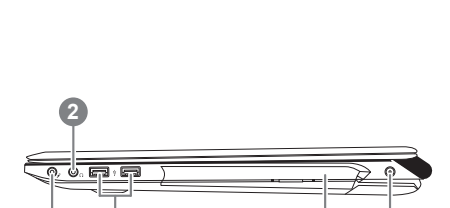

**4 5**

 гнездо для микрофона гнездо для наушников USB 3.0 дисковод оптического привода порт подключения адаптер

# **вид снизу**

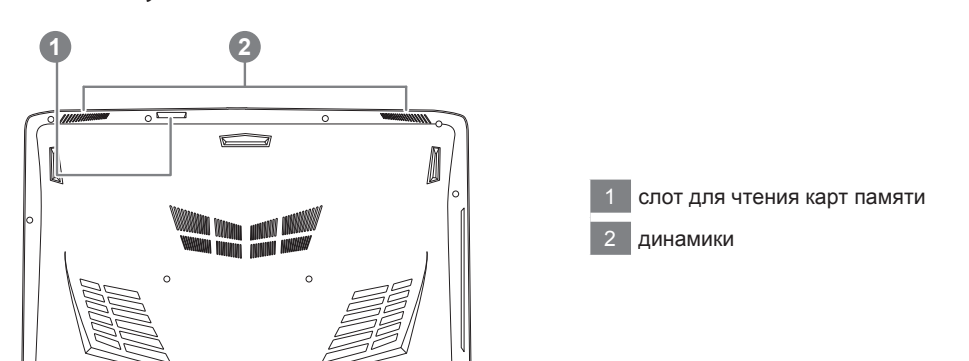

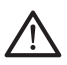

### **Внимание:**

НЕ вынимайте встроенную литиевую батарую. Для нужд технического обслуживания, пожалуйста, свяжитесь с местным авторизованным сервисным центром GIGABYTE.

# **Горячие клавиши**

Компьютер использует горячие клавиши или комбинации клавиш для доступа к большинству контроллеров компьютера, таким как яркость экрана и вывод звука. Чтобы активировать горячие клавиши, нажмите и удерживайте клавишу <Fn> до того как нажимать другую клавишу горячей комбинации.

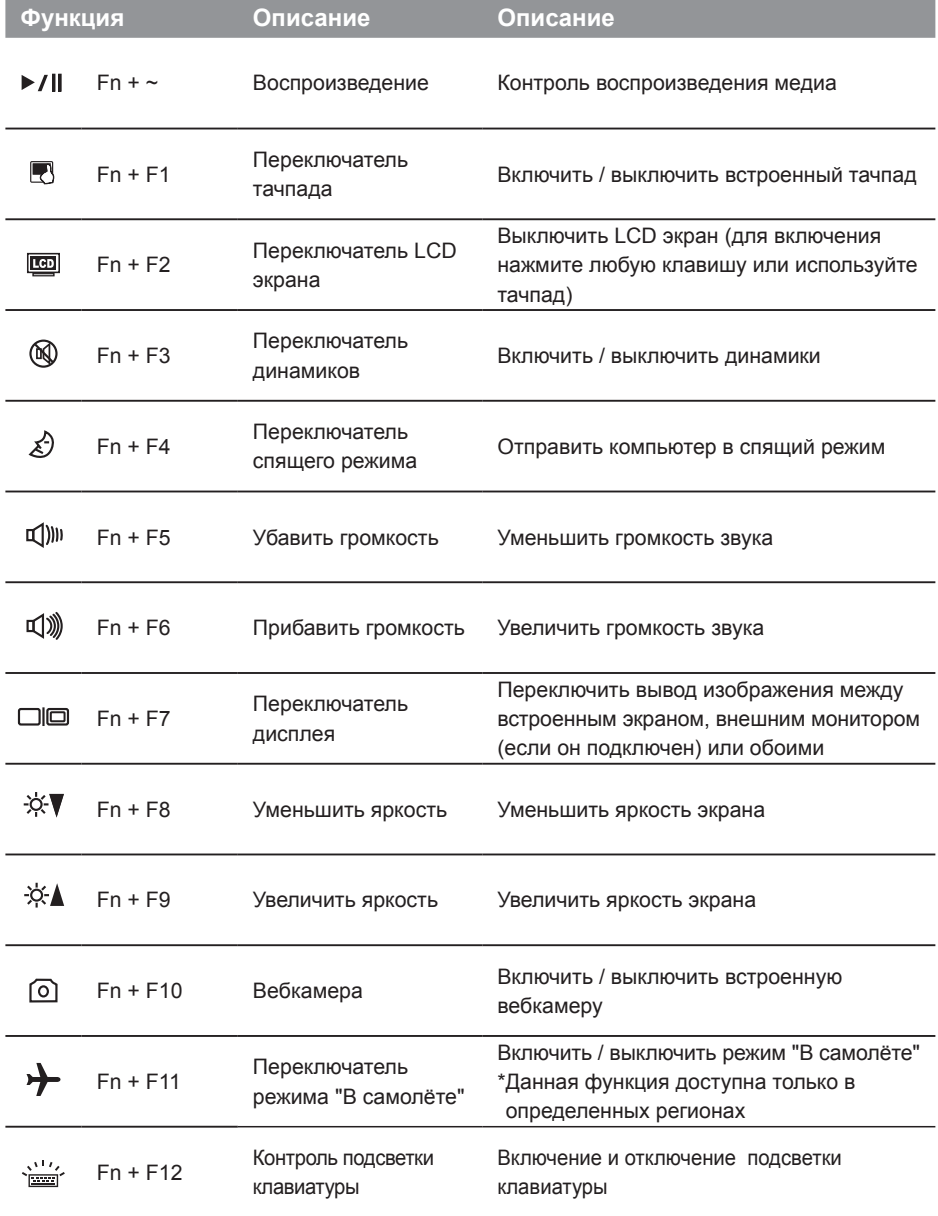

# **GIGABYTE Smart Manager**

Вы можете активировать функцию Smart Manageк двойным щелчком на иконке на рабочем столе, при условии что приобретенный вами ноутбук уже имеет заранее установленную операционную систему. Функция GIGABYTE Smart Manager является интерфейсом работы с иконками, позволяющей пользователю иметь доступ к общей системе устнановки и эксклюзивным ютилитам GIGABYTE.

# Инструкция по использованию Smart USB Backup

(первоначально: образ восстановления системы на USB)

# **ВНИМАНИЕ**

- С помощью данного приложения Вы можете создать резервную копию образа восстановления системы на случай повреждения носителя.
- Пожалуйста, сделайте резервную копию Ваших данных, прежде чем восстанавливать систему посредством образа восстановления на USB.
- Прежде чем начать восстановление системы с помощью загрузочного USB диска, удостоверьтесь, что Вы сделали резервную копию Ваших данных.
- Пожалуйста, не выключайте систему и не отключайте питание впроцессе восстановления системы с помощью USB диска.

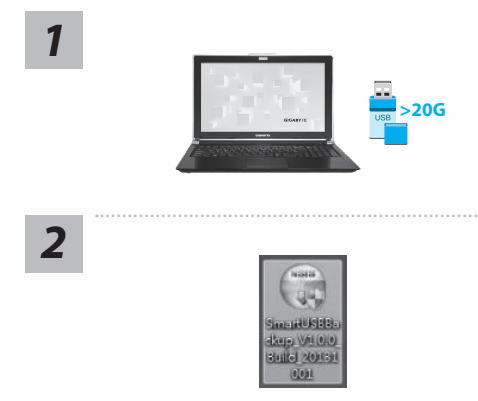

- Пожалуйста, вставьте USB диск емкостью от 20 ГБ для создания образа восстановления (Все данные на USB будут уничтожены в процессе создания образа восстановления - пожалуйста, убедитесь, что вы сохранили свои личные данные на другом носителе).
- Вставьте диск с драйверами в оптический привод Вашего ноутбука и установите "Smart USB Backup" (для ноутбуков без встроенного оптического привода: пожалуйста, используйте USB оптический привод или загрузите ПО с сайта http://www.gigabyte.com)
- После установки, запустите "Smart USB Backup".
- Выберите USB диск, на котором Вы хотите создать образ восстановления, из выпадающего списка и запустите создание образа.

DVCCKMM o

3

 $5\overline{5}$ 

Removable Storage List<br>初段式储存装置表面 Provident of Constitution (Service L. Council (2) Referit Deset E 15141446-151 and prepare one USB storage device which capacity more than 20GB<br>請先借份個人資料,並準備一個大於20G的USB諸存裝置(僅限USB陸身確)<br>該儲存裝置資料將被清空並製作成可需機的還原媒體. **SIGARYTE COPYRIGHT** 

Backup

- Всплывающее окно оповестит о завершении процесса создания загрузочного диска с образом восстановления системы.
- Нажмите F12 при запуске компьютера, если Вы хотите восстановить систему. Выберите "Boot from recovery USB disk" для восстановления системы с USB диска.
- Время, которое потребуется для восстановления системы, составляет около 30 минут (в зависимости от модели Вашего USB диска).

# **Восстановление операционной системы вашего ноутбука**

При возникновении проблем с работой операционной системы, вы можете восстановить систему до заводских установок при помощи запасной полной версии ОС, которая хранится в закрытом разделе базы данных вашего ноутбука.

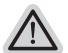

## **Внимание**

- ˙ если база данных отключена или закрытый раздел ее удален опция восстановления системы будет недоступна.
- ˙ опция восстановления системы доступна только для устройств с преустановленной ОС. Устройства с ОС ДОС не имеют доступа к функции восстановление ОС.

# **Запуск функции Восстановление системы**

Функция Восстановление системы преустановлена на вашем ноутбуке еще до отгрузки его с завода. Меню опций позволяет запустить функцию Восстановление системы для того, чтобы восстановить ОС до заводских конфигураций.

Краткая инструкция ниже показывает как запустить функцию Восстановление системы и обновить ОС.

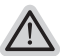

# **Готово**

Убедитесь, что адаптер переменного тока подключен к розетке.

# **Инструкция по Восстановлению Windows 7**

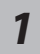

Выключите и перезагрузите ваш ноутбук.

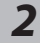

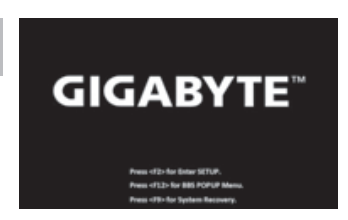

В режиме включения ноутбука нажмите и удерживайте кнопку F9 для запуска функции восстановления ОС.

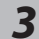

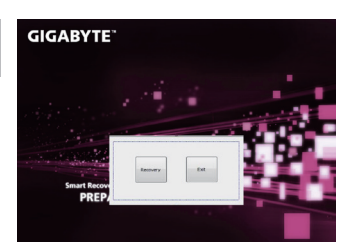

Функция Восстановление системы активируется и на экране появятся кнопки управления. Нажмите на кнопку "Восстановление" для запуска функции.

### **Внимание**

после того как вы нажали кнопку "Восстановление", ваши личные данные и файлы будут удалены в процессе восстановления системы до заводских конфигураций.

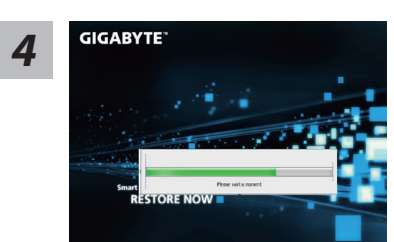

Индикаторная полоска процесса восстановления появится на экране при запуске функции. Убедитесь, что адаптер переменного тока подключен к розетке. Не выключайте ваш ноутбук.

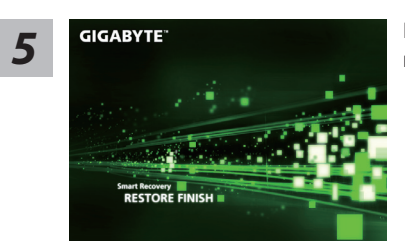

летите ваш ноутбук по завершении **5** перезагрузите ваш ноутбук по завершении **5** процесса Восстановление системы.

# **Инструкция по восстановлению Windows 10**

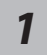

Выключите и вновь запустите ноутбук.

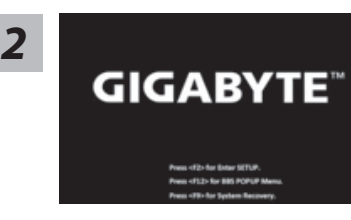

В процессе включения ноутбука нажмите и удерживайте F9 для запуска утилиты восстановления.

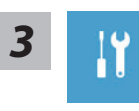

Выберите "Troubleshoot" (устранение неисправностей) для входа в настройки восстановления. (Вы также можете выбрать "Continue" (продолжить) для выхода из системы восстановления и загрузки Windows 10 для резервного копирования ваших данных).

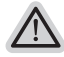

### **Существуют две опции для восстановления системы**

- ˙ **Reset this PC Переустановка системы** Вы можете выбрать сохранить или удалить ваши файлы и переустановить
- Windows без потери ваших файлов. ˙ **GIGABYTE Smart Recovery** Установки вашего ПК будут возвращены к заводским установкам по умолчанию. **ВНИМАНИЕ: Все персональные данные и файлы будут удалены.**

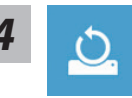

### ■ Выберите "Reset this PC" (Переустановка системы)

### **Keep my files Сохранить мои файлы**

Выберите учетную запись для продолжения.

Все приложения будут удалены, а настройки вернутся к состояние по умолчанию ОС (без приложений GIGABYTE), однако ваши персональные файлы будут сохранены.

### **Remove everything Удалить всё**

Все приложения, настройки и личные файлы будут удалены.

### **Just remove my files - Удалить только мои файлы**

Только личные данные и файлы будут удалены, настройки компьютера будут сохранены.

### **Fully clean the drive - Полностью очистить диск**

Диск будет полностью возвращен к заводскому состоянию по умолчанию. Эта процедура занимает больше времени. > [Нажмите "Reset" для выполнения функции восстановления.]

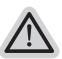

### **В данном случае произойдет следующее:**

- ˙ Все ваши личные файлы и приложения будут удалены.
- ˙ Настройки вашего ПК вернутся к заводским по умолчанию (без приложений GIGABYTE).

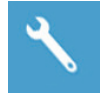

# **GIGABYTE Smart Recovery**

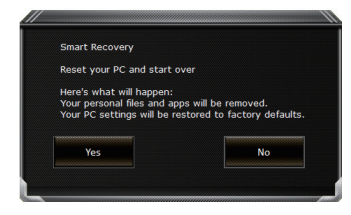

Функция восстановления будет активирована и вы увидите кнопки опций восстановления в окне. Нажмите "Yes"/Да для начала работы.

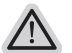

### **ВНИМАНИЕ**

˙ При выборе "Recovery" / Восстановления, ваши личные данные и файлы будут удалены как только ноутбук начнет процедуру восстановления, а операционная система будет восстановлена к заводским настройкам по умолчанию. Индикатор прогресса появится в окне с началом работы процесса восстановления. Пожалуйста, убедитесь, что Ваш ноутбук подключен к сети питания через AC адаптер и не выключайте ноутбук.

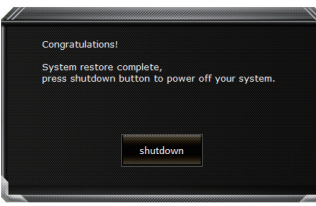

После завершения системы восстановления, пожалуйста, нажмите "Shutdown" / Выключить.

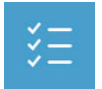

## **• Расширенные опции**

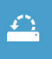

# **System Restore Восстановление системы**

Используйте точку восстановления, ранее созданную на вашем ПК, для восстановления Windows.

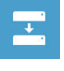

**System Image Recovery Восстановление образа системы** Восстановление Windows с помощью конкретного файла образа системы.

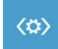

**Startup Repair Устранение проблем загрузки** Устранить проблемы, не позволяющие Windows загрузиться.

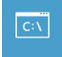

**Command Prompt Командная строка** Использовать командную строку для продвинутого устранения неполадок.

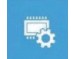

**UEFI Firmware Settings Настройки прошивки UEFI** Изменить настройки прошивки UEFI вашего ПК.

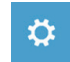

**Startup Setting Настройки запуска** Изменить настройки запуска Windows.

# Установка термической накладки для M.2 SSD в P55

Мы Вас Благодарим за приобретение ноутбука Р55! Если вы желаете установить М.2 SSD в Ваш Р55, мы Вас рекомендуем прочитать нижеследующую инструкцию перед установкой. GIGABYTE не несет ответствености за любой ущерб, нанесен вендорами или пользователем во время установки.

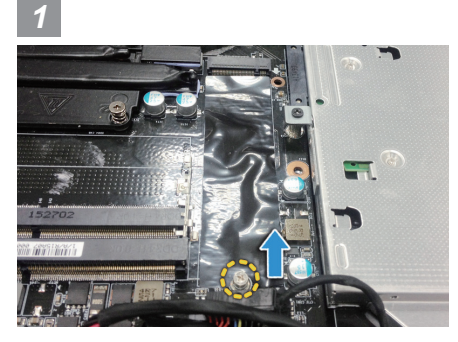

• Откойте заднюю крышкау и разпускайте винт на M.2 SSD.

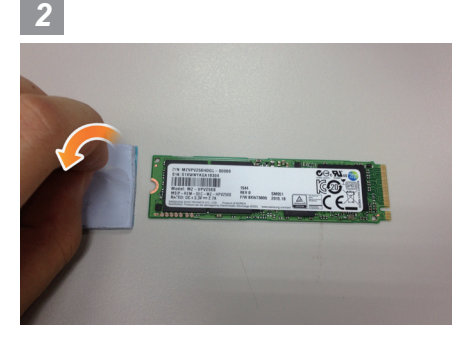

• Вскройте пленку на термической площадке.

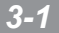

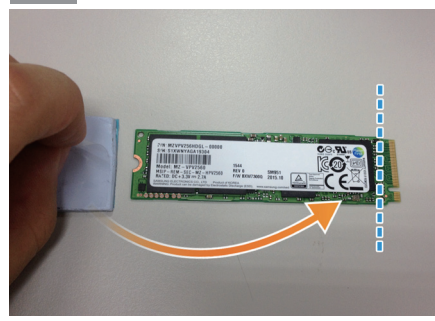

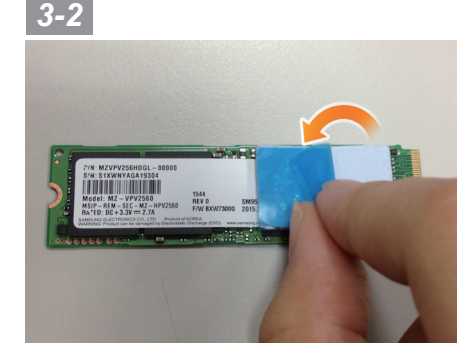

• Наложите термическую площадку на М.2 SSD, совмещая её с позицию голдфингера чипа на правой стороне, и вскройте голубую пленку

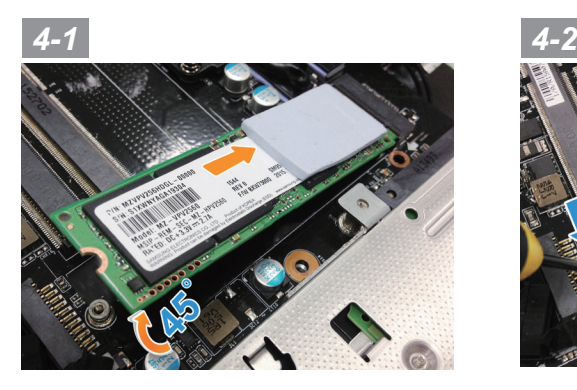

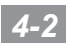

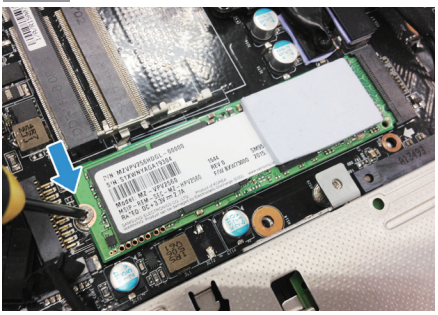

• Вставьте SSD в слот M.2 и затяните винт.

# **ВНИМАНИЕ**

● GIGABYTE не несет ответственности за ущерб, нанесенный устройств в результате действий пользователя. Мы рекомендуем обратиться в наш авторизованный сервисный центр в случае возникновения каких-либо вопросов. Сервисные сборы зависят от локальных условий сервиса.

Вебсайт: http://www.gigabyte.com/index.aspx

# **Приложения**

# **Сервисное обслуживание:**

Подробную информацию по обслуживанию можно найти на официальном сайте GIGABYTE по ссылке:

http://www.gigabyte.com/support-downloads/technical-support.aspx

# **Часто задаваемые вопросы:**

Список часто задаваемых вопросов можно найти, перейдя по ссылке http://www.gigabyte.com/support-downloads/faq.aspx

E DYCCKNN